# **BladeCenter Advanced**  OVO **Management Module (AMM)**の取得 **ver2**

レノボ・エンタープライズ・ソリューションズ株式会社 | 2017年10月

2017 Lenovo

### 本書をご利用になる前に

- 当内容は、お客様、販売店様、その他関係者が、System x, Flex Systemなどを活用することを目的とし て作成しました。
- •詳細につきましては、URL ( <http://www.lenovo.com/legal/jp/ja/> )の利用条件をご参照ください。
- 当技術資料に含まれるレノボ・エンタープライズ・ソリューションズ株式会社およびLenovo Enterprise Solutions (以下総称して、LES) 以外の製品に関する情報は、各提供ベンダーより提供されたものであり、 LES はその正確性または完全性についてはいかなる責任も負いません。
- 当技術資料の個々の項目は、LESにて検証されていますが、お客様の環境において全く同一または同様な 結果が得られる保証はありません。お客様の環境、その他の要因によって異なる場合があります。お客様 自身の環境にこれらの技術を適用される場合は、お客様自身の責任と費用において行なってくださいます ようお願いいたします。
- Copyright 2017 レノボ・エンタープライズ・ソリューションズ株式会社

#### BladeCenter® 拡張管理モジュール(AMM)のログ取得手順 1/3

①拡張管理モジュール(AMM)に接続をして下さい。

Internet Explorer等のブラウザーを起動してAMMのIP ADDRESSをURLのフィールドに入力して接続します。

ユーザーIDとパスワードを入力します。

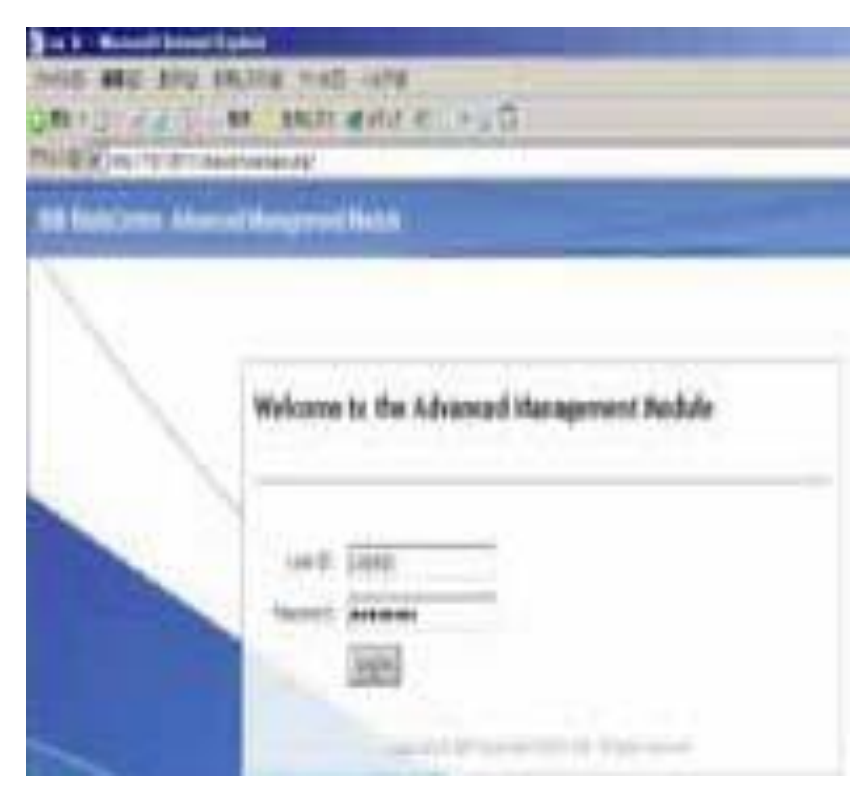

標準設定: IP ADDRESS 192.168.70.125 ユーザー名 USERID パスワード PASSW0RD (0=ゼロ) です。

#### BladeCenter® 拡張管理モジュール(AMM)のログ取得手順 2/3

②AMM左メニューよりService Tools -> AMM Service Dataの順に選択、右画面のSTEPが完了後に Save AMM Service Data ボタンで保管ください。 (標準ではPCへsdc.tgzのファイル名で保存されます。)

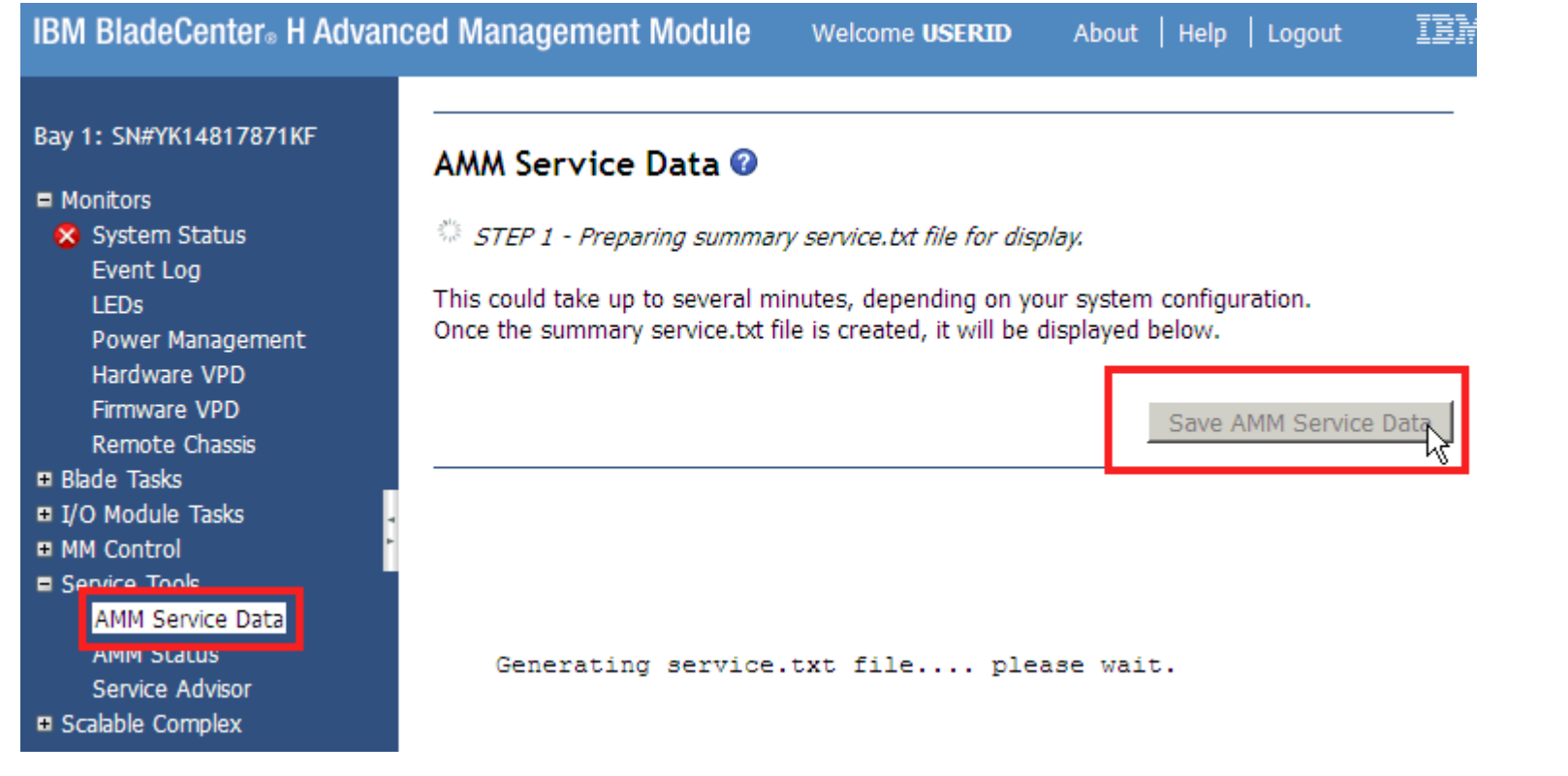

#### 注意)保存できない場合には Service DATAの下側にある文字をすべて選択してカット&ペースト して送信をお願いいたします。

#### BladeCenter® 拡張管理モジュール(AMM)のログ取得手順 3/3

③ 保存して頂いたログファイルをe-MAIL にて送信をお願いいたします。

※現在管理モジュールのシミュレーターは公開されておりませんのでご了承の程宜しくお願い致します。

※拡張管理モジュールには様々な機能が御座います。詳細はBladeCenter 管理モジュール(AMM)操作ガイド をご参照お願い致します。

User's Guide for Advanced Management Module (AMM) and Management Module - IBM BladeCenter https://www.ibm.com/support/home/docdisplay?lndocid=MIGR-5073887

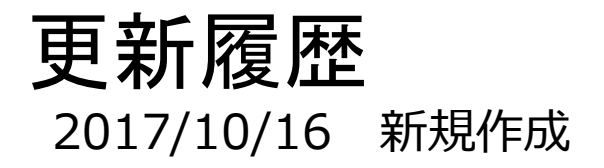

6

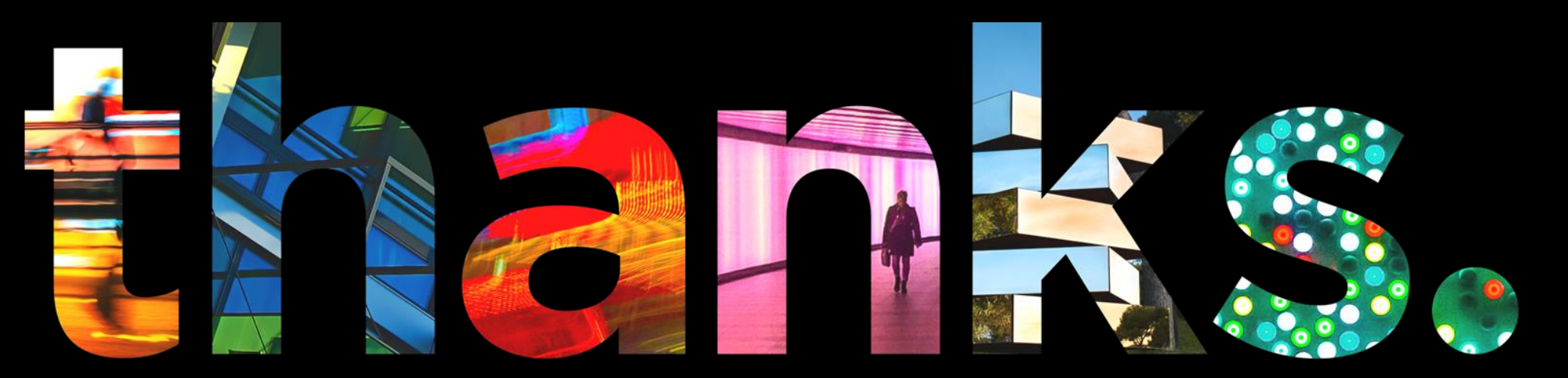

**DVOUS** 

## Different is better